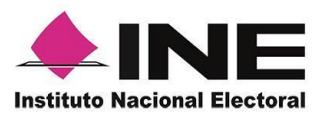

# *Sistema de Captación de Datos para Procesos de Participación Ciudadana y Actores Políticos.*

*Proceso para la constitución de nuevos Partidos Políticos Nacionales 2019-2020.*

# **MANUAL DE USUARIO AUXILIAR/GESTOR**

# **DISPOSITIVO IOS.**

*Aplicación Móvil*

*Julio 2019.* 

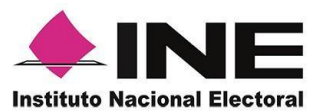

### **CONTENIDO**

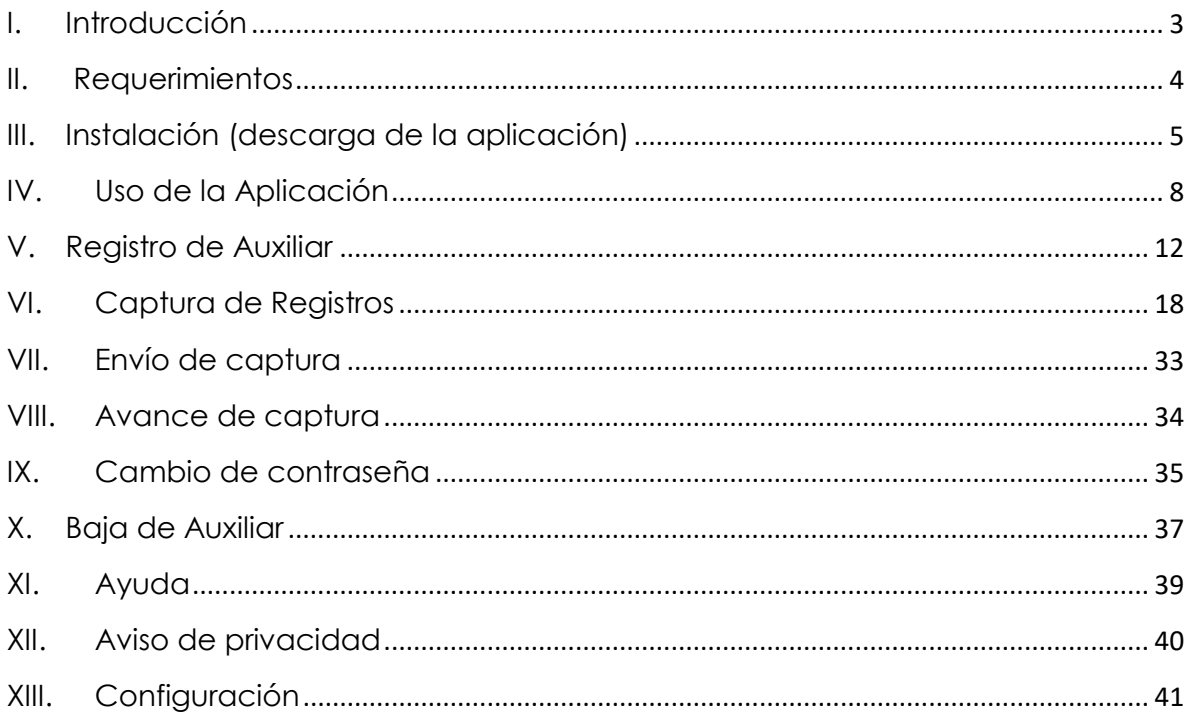

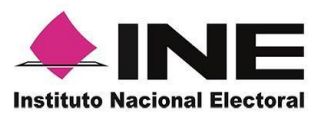

### <span id="page-2-0"></span>I. Introducción

La Aplicación Móvil es una herramienta que facilita la operación y gestión del *Sistema de Captación de Datos para Procesos de Participación Ciudadana y Actores Políticos* a los usuarios con perfil de "Auxiliar/Gestor", previamente dados de alta mediante un Portal Web para el siguiente Proceso:

 Registro de afiliaciones para la conformación de nuevos Partidos Políticos Nacionales.

El presente documento tiene como objetivo describir el uso de las funciones de la Aplicación Móvil correspondientes al proceso de captación de registros de afiliaciones para Organizaciones Políticas que buscan constituir un nuevo Partido Político Nacional, así como los módulos involucrados en dicho proceso.

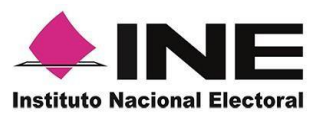

### <span id="page-3-0"></span>II. Requerimientos

Con la finalidad de contar con elementos que permitan mantener un funcionamiento correcto en la Aplicación Móvil, es necesario contar con:

- Dispositivo móvil compatible con las versiones de iOS 9.1 en adelante.
- Guía de Instalación iOS.
- La Aplicación Móvil "Apoyo Ciudadano INE" descargada en tu dispositivo móvil.
- Tú registro en el Portal Web por parte del "Proceso o Solicitante" al que apoyarás para la captación de registros.
- El correo electrónico que recibiste por el Portal Web de "organización.politica@ine.mx".
- El presente manual de Uso.

#### **IMPORTANTE**

Para el óptimo desempeño del OCR se deben cuidar los siguientes aspectos:

- **Iluminación**. La iluminación de la Credencial Para Votar deberá ser uniforme, es decir, no debe presentar zonas de mucha luz y zonas de mucha sombra. Se debe evitar que existan reflejos de luz, el holograma no debe ser visible al momento de la toma de fotografía de la credencial.
- **Encuadre**. La credencial debe quedar correctamente encuadrada en el marco que se visualiza en la pantalla al momento de la toma de fotografía de la credencial (para ambos lados).
- **Enfoque.** La fotografía deberá estar correctamente enfocada, se tomará sin hacer movimientos bruscos o súbitos para garantizar que la imagen y los textos de la misma no se vean "movidos".

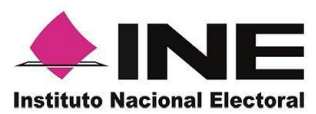

## <span id="page-4-0"></span>III. Instalación (descarga de la aplicación)

Realiza los pasos que se te indican para descargar la aplicación de acuerdo a la Guía y/o Manual de instalación de *App Store.*

La aplicación tiene el nombre de **Apoyo Ciudadano - INE** y podrás identificarla con la siguiente imagen:

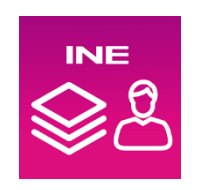

1. Ingresa a **App Store**, como se muestra a continuación:

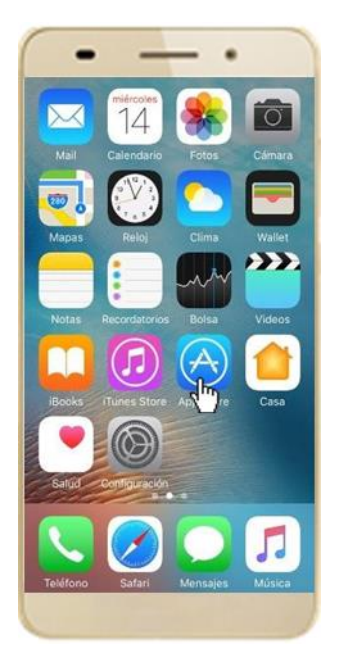

**Figura 1. ITunes Store.**

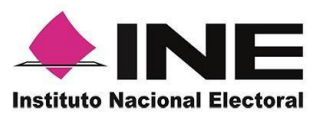

2. Captura el nombre de la Aplicación Móvil **Apoyo Ciudadano - INE** y haz clic en el botón **Buscar.**

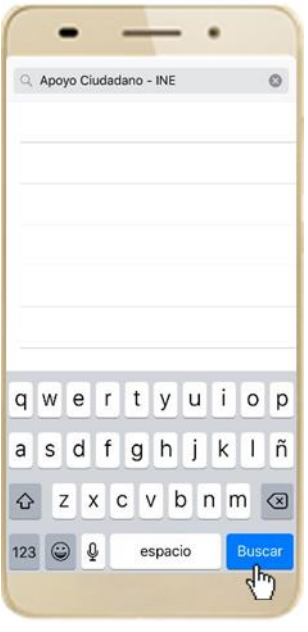

 **Figura 2. Captura nombre de la App.**

3. Una vez que encontraste la Aplicación Móvil **Apoyo Ciudadano - INE**, haz clic en el botón **Obtener.**

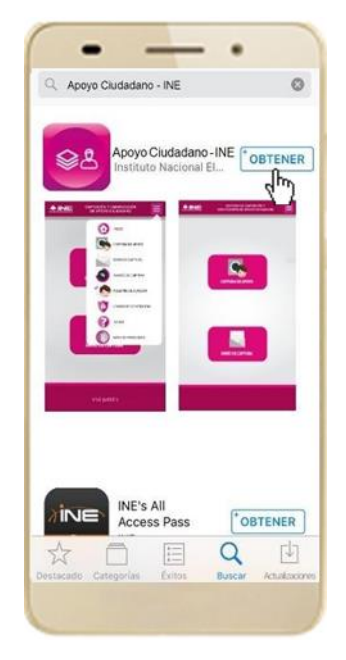

 **Figura 3. Instalar la App.**

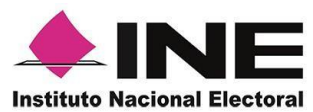

4. Iniciará la descarga de la Aplicación, en cuanto esté instalada, haz clic en el botón **Abrir**.

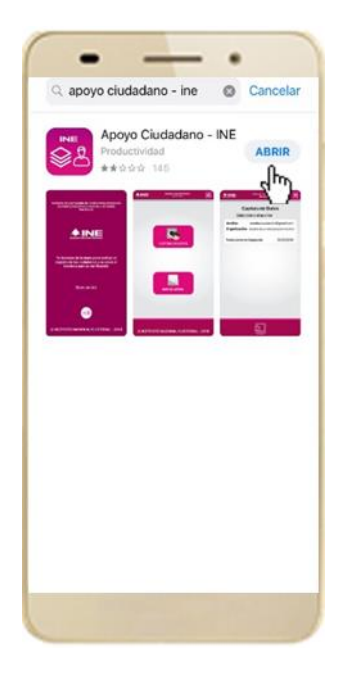

 **Figura 4. Abrir la App.**

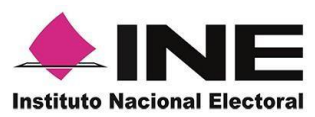

### <span id="page-7-0"></span>IV. Uso de la Aplicación

Para hacer uso de la Aplicación Móvil deberás cerciorarte que está instalada previamente en tu dispositivo móvil, esta App será identificada como **Apoyo Ciudadano - INE.** 

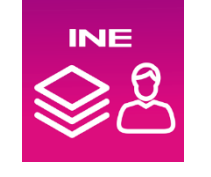

**Figura 5. Imagen de la App.** 

1. Haz clic en el ícono correspondiente a **Apoyo Ciudadano - INE** que se localiza en tu dispositivo móvil como se muestra en la siguiente figura:

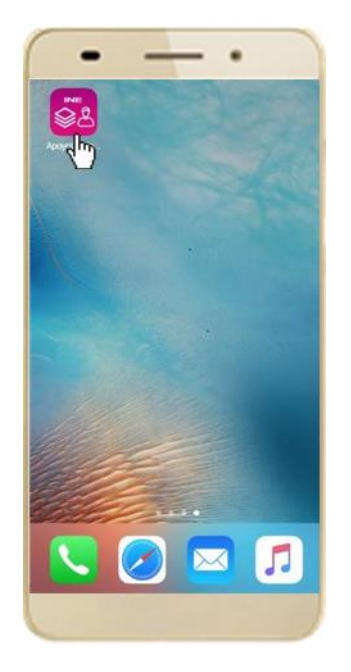

 **Figura 6. Pantalla con el icono instalado de la App.** 

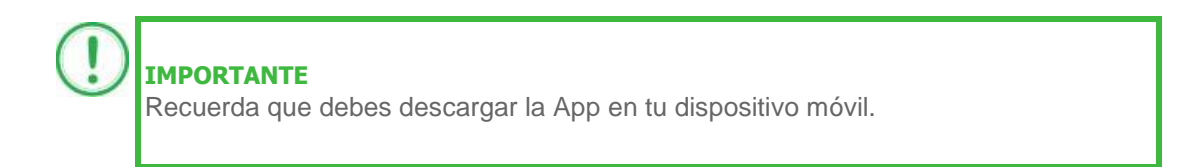

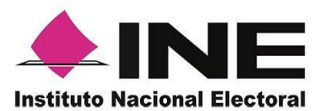

- 2. Inmediatamente se presentará la pantalla de *Bienvenida.*
- 3. Haz clic en el botón **Inicio**.

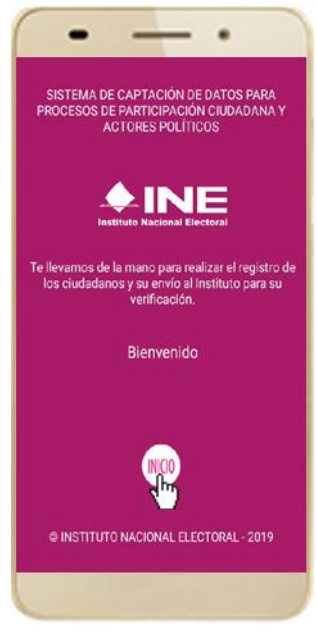

 **Figura 7. Pantalla de Bienvenida**.

4. Se mostrarán los siguientes mensajes, haz clic en el botón **PERMITIR** en todos los mensajes para poder hacer uso de la Aplicación Móvil.

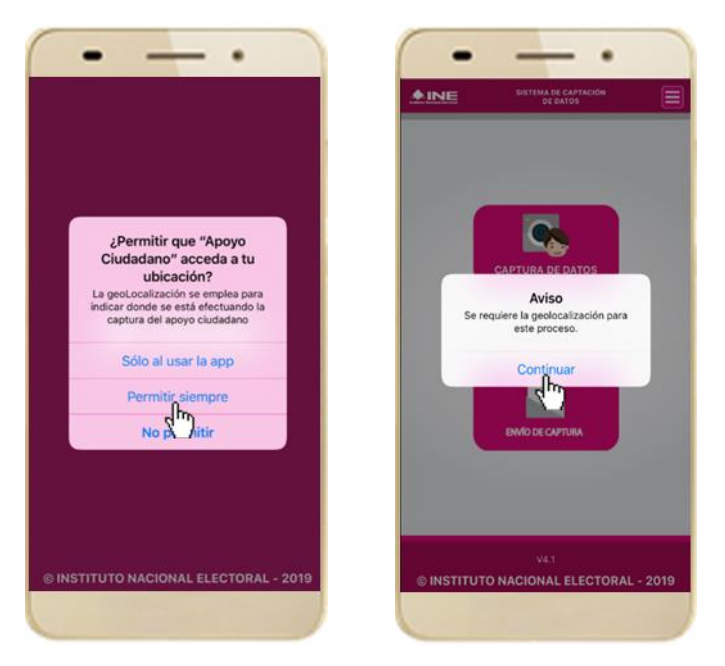

**Figura 8. Mensajes de Inicio.**

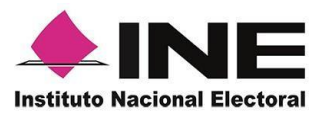

### **IMPORTANTE**

El mensaje de "*Apoyo Ciudadano"* para acceder a tu ubicación a través de la geolocalización, se emplea para indicar donde se está efectuando el registro del auxiliar, la captura del registro y el envío del registro para el dispositivo móvil empleado. Para poder utilizar la Aplicación Móvil tiene que dar clic en el botón **PERMITIR**. En caso de dar clic en el botón **RECHAZAR** no podrás realizar la captación de registros*.*

5. Se presentará una pantalla con instrucciones breves para utilizar la App.

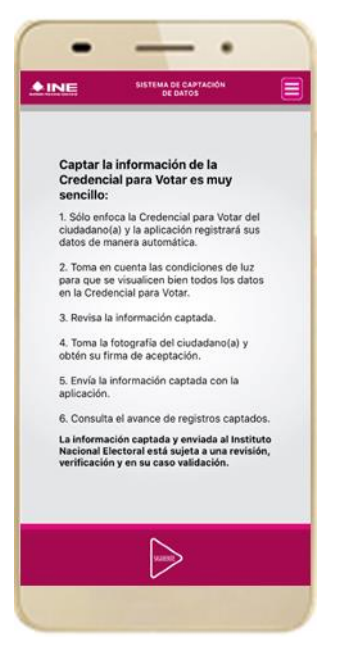

**Figura 9. Instrucciones.**

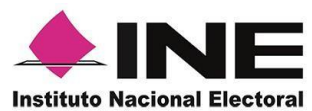

6. Aparecerá la pantalla que muestra el *Menú principal*, como se muestra a continuación:

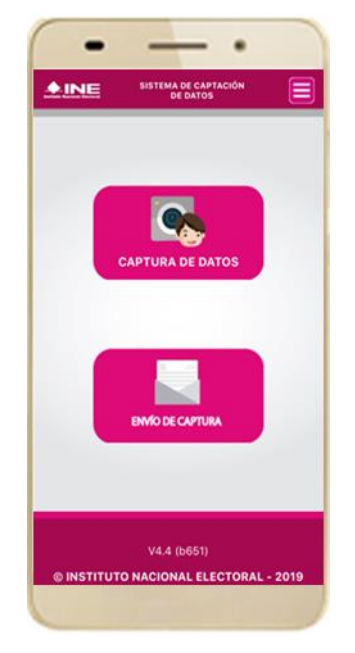

**Figura 10. Pantalla de Menú principal.**

7. En la parte superior derecha de tu dispositivo podrás visualizar el *Menú desplegable*, que te presenta una serie de funciones de la App.

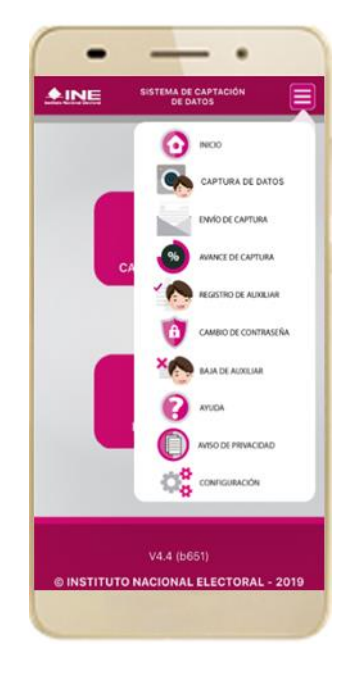

**Figura 11. Pantalla de Menú desplegable** 

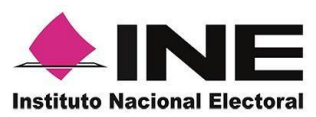

### <span id="page-11-0"></span>V. Registro de Auxiliar

Para utilizar todas las funciones que brinda la aplicación de Apoyo Ciudadano - INE, es necesario registrarte como "Auxiliar" dentro de la Aplicación con el dispositivo móvil utilizado, para ello realiza los siguientes pasos:

1. Haz clic en la opción **Registro de Auxiliar**, como se muestra a continuación:

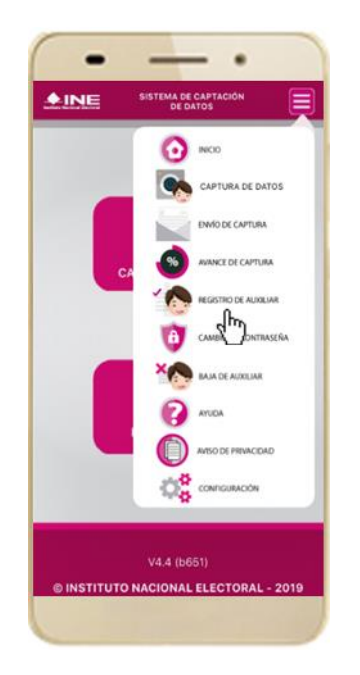

**Figura 12. Pantalla de Menú desplegable- Registro de Auxiliar.**

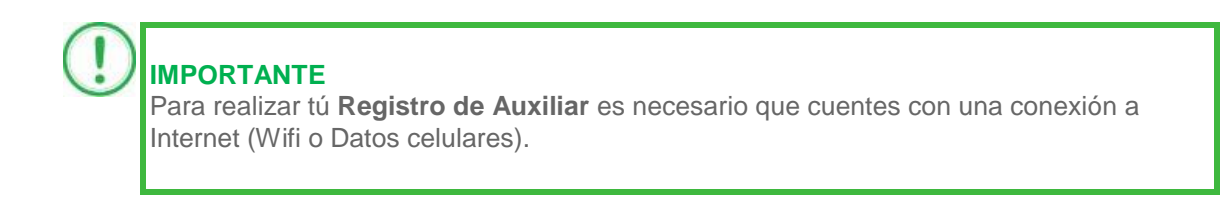

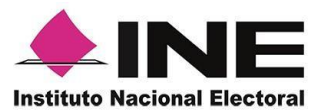

2. Aparecerá la pantalla de Registro de Auxiliar, como se muestra en la siguiente figura.

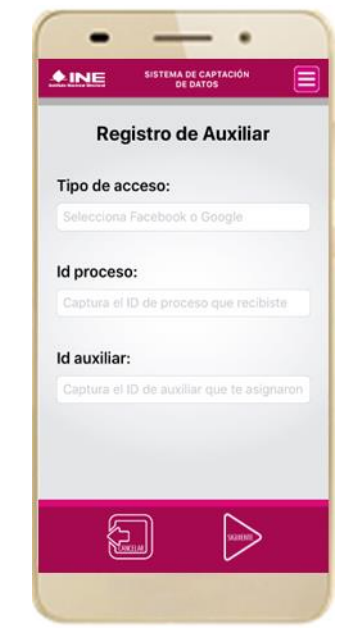

#### **Tipo de Acceso**

Captura el tipo de acceso al que pertenece el correo electrónico personal que proporcionaste, el cual deberá estar vinculado a:

- Facebook
- Google

**Este campo es de carácter obligatorio.** 

#### **Id proceso**

Ingresar el número que te fue enviado a tu correo electrónico.

Dicho número corresponde al Folio que le fue asignado al Proceso.

#### **Id Auxiliar**

Captura el número que se especifica en el cuerpo del correo electrónico que recibiste. Su funcionalidad es para el sistema de Apoyo Ciudadano.

**Figura 13. Registro de Auxiliar.**

3. Captura los campos solicitados. Recuerda que estos datos te fueron enviados al correo electrónico que proporcionaste.

Haz clic en el botón **Siguiente.**

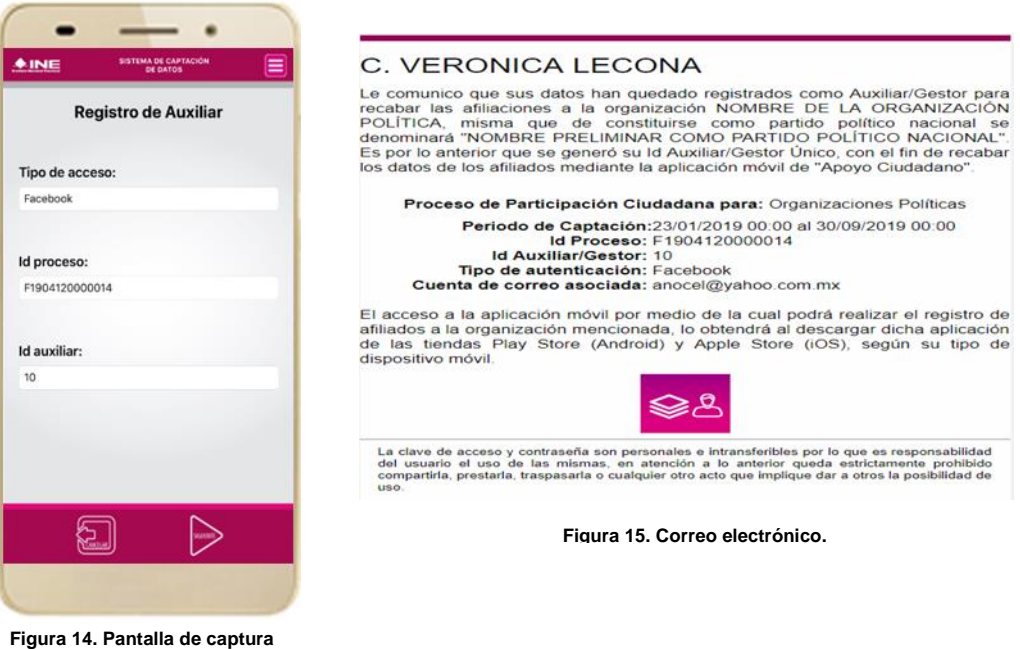

**de campos.**

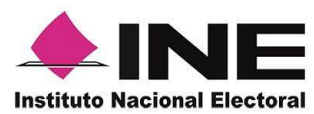

- 4. Se presentará la pantalla de "autenticación", la cual dependerá del *Tipo de acceso* que indicaste.
- 5. Ingresa tu correo electrónico y contraseña; posteriormente presiona el botón **Iniciar sesión** o **Siguiente** según corresponda.
	- $\bullet$ Ô Inicia sesión en tu cuenta de Facebook para<br>conectarte con Apoyo\_Dev Correo electrónico o teléfono Contraseña de Facebook Crear cuenta ¿Olvidaste tu contraseña? Servicio de ayuda
	- **a) Inicio de sesión en Facebook.**

 **Figura 16. Inicio de sesión Facebook.**

**b) Inicio de sesión en Google**

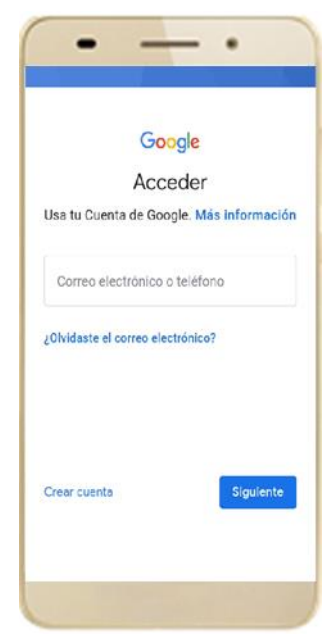

**Figura 17. Inicio de sesión Google.**

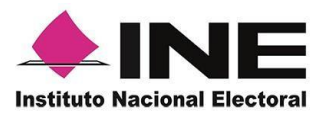

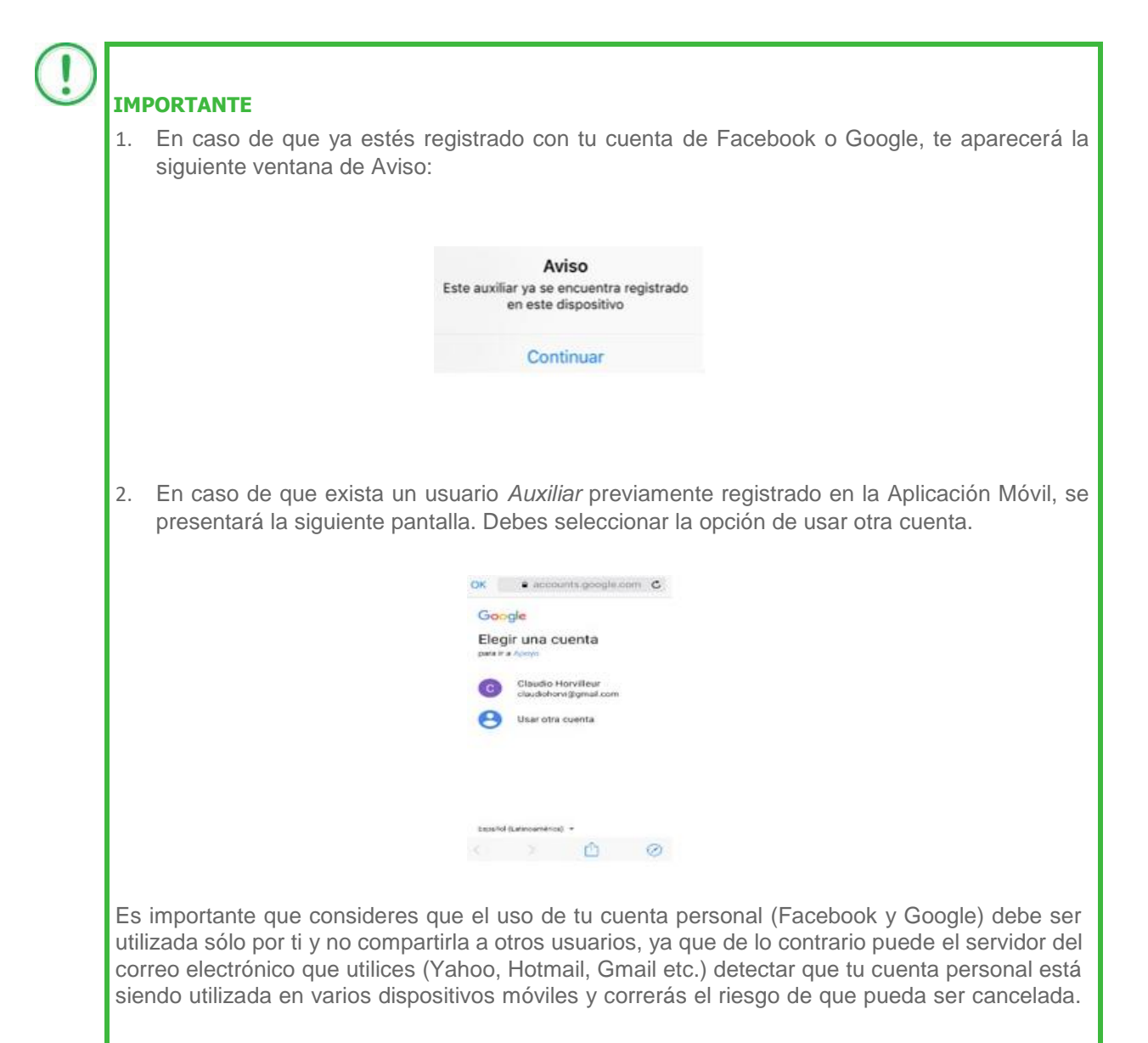

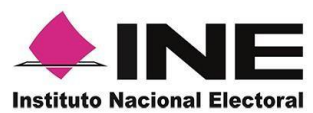

6. Al concluir los pasos anteriores se mostrará el mensaje "Auxiliar registrado exitosamente". Haz clic en el botón **Continuar.**

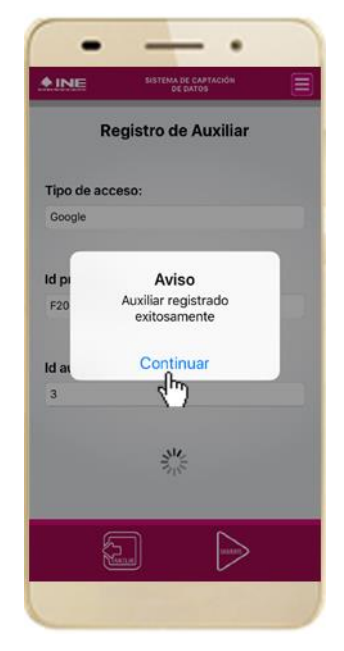

**Figura 18. Mensaje de Auxiliar registrado correctamente.** 

- 7. Se mostrará la ventana de "*Registro de Contraseña"*. Ingresa y confirma tu contraseña. Haz clic en el botón **Siguiente.**
- 8. Finalmente, se presentará un mensaje indicando que la contraseña se ha guardado. Da clic en el botón **Continuar.**

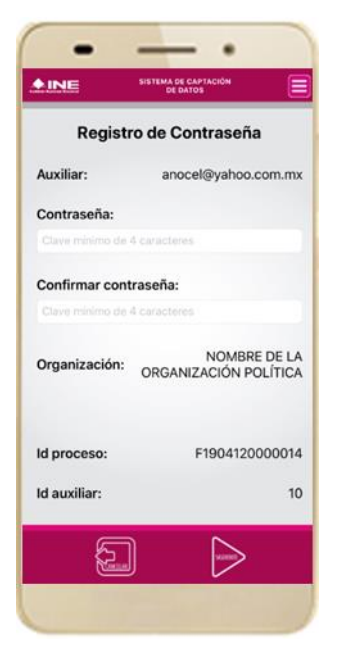

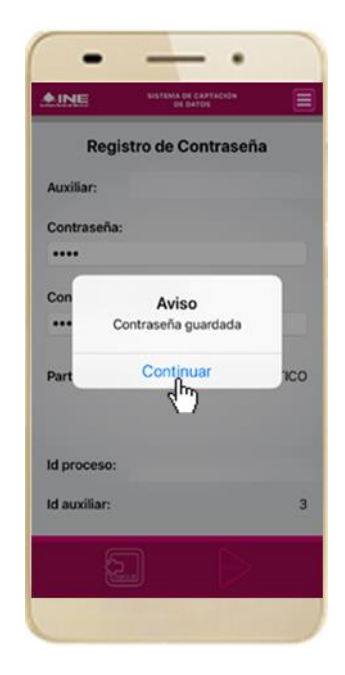

**Figura 19. Registro de Contraseña. Figura 20. Contraseña guardada.**

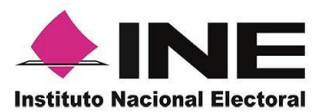

9. Se presentará la pantalla del *Menú principal* como se muestra a continuación:

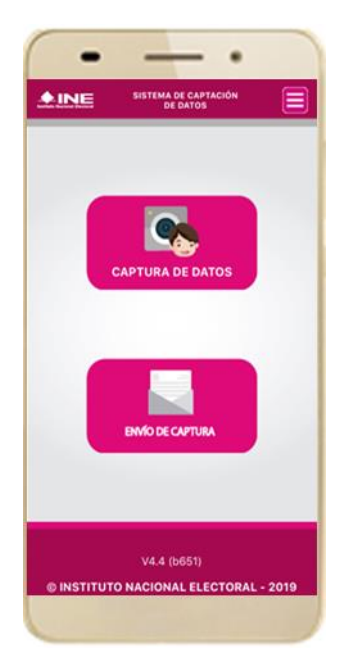

**Figura 21. Menú principal.**

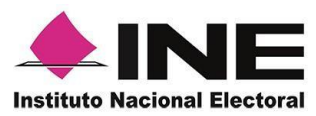

## <span id="page-17-0"></span>VI. Captura de Registros

Una vez concluido tu registro en la Aplicación Móvil, puedes iniciar con la captura de registros realizado los siguientes pasos:

1. Haz clic en el botón **Captura de Datos** del *menú principal* como se muestra a continuación:

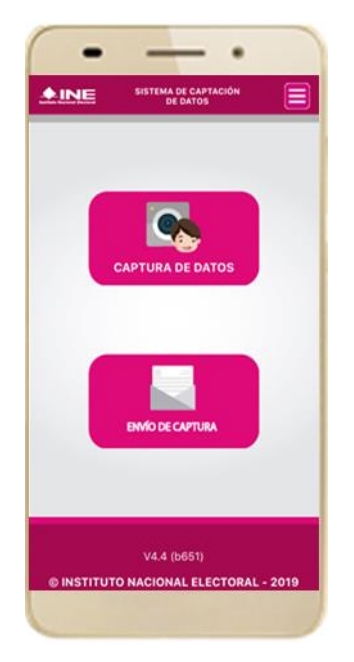

 **Figura 22. Captura de Datos.** 

#### **IMPORTANTE**

Para realizar la **Captura de Registros** no es necesario que cuentes con una conexión a Internet en tú dispositivo móvil, la captura se puede realizar si no cuentas con conexión a internet (Wifi o Datos celulares).

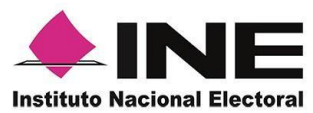

2. Enseguida, se mostrará la lista de los Auxiliares dados de alta en la Aplicación Móvil. Elige la opción de acuerdo al correo que proporcionaste.

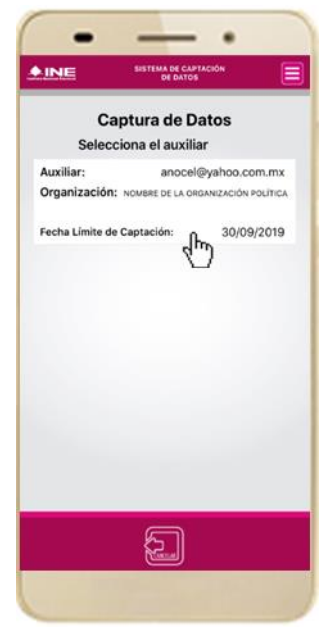

**Figura 23. Auxiliar registrado.**

3. Se presentará el mensaje de "Captura tu Contraseña" correspondiente a la que registraste en el inicio de la Aplicación Móvil.

Ingresa tu *contraseña* y haz clic en el botón **Continuar.**

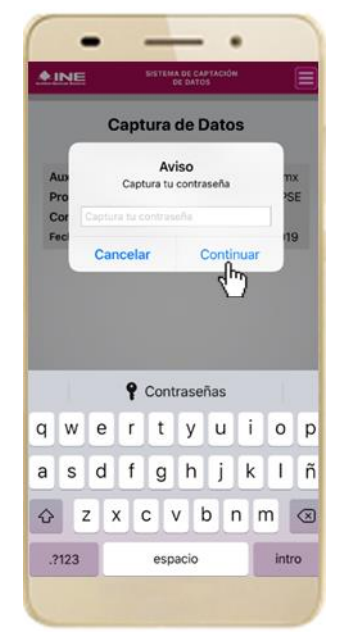

 **Figura 24. Captura de contraseña.**

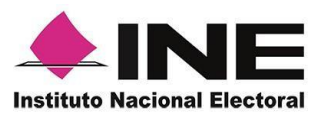

4. Si la contraseña es correcta, se mostrará la pantalla con el emblema del Partido Político Nacional a quien apoyarás para el registro de ciudadanos que deseen afiliarse, ratificar o refrendar su militancia. A continuación, haz clic en **Siguiente.**

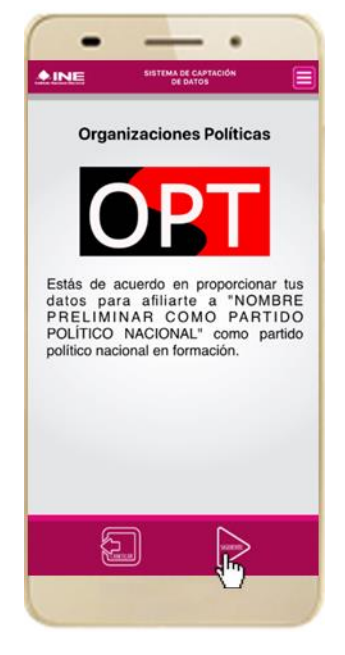

**Figura 25. Descripción Solicitante.**

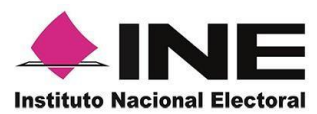

5. Se presentará la pantalla de "*Selección del tipo de Credencial para Votar".*

Elige la opción que corresponda al tipo de Credencial para Votar con la que cuenta la o el Ciudadano que desea afiliarse, ratificar o refrendar su militancia.

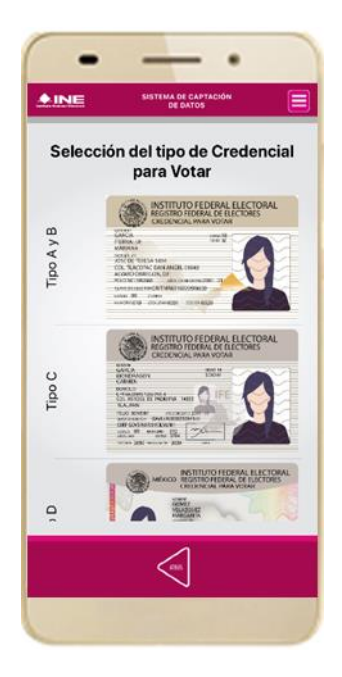

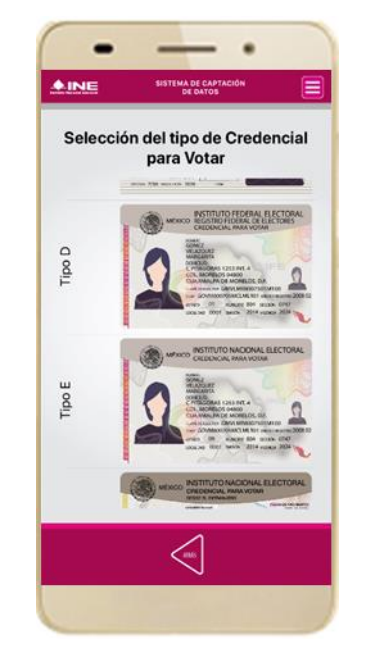

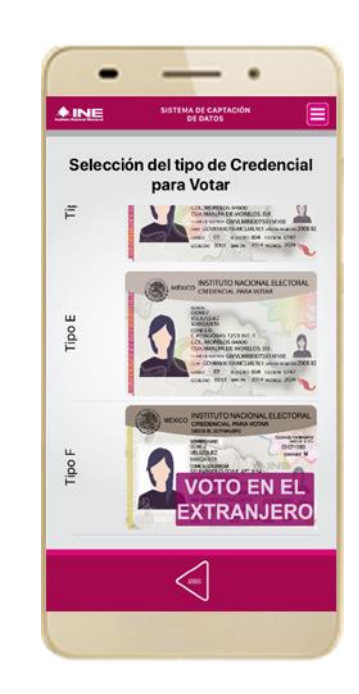

**Tipo F.**

**Tipo A y B.**

**Tipo C.**

**Tipo D.**

**Tipo E.**

**Figura 26. Selección de tipo de Credencial para Votar (CPV).**

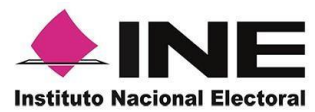

6. A continuación, las siguientes imágenes te guiarán de acuerdo al **Modelo de Tipo de Credencial para Votar** que seleccionaste al capturar, la ubicación de los campos de **número de emisión** y **Código OCR** (Credenciales Modelo C) y **Código de Identificación de Credencial CIC** (Credenciales Modelo D, E y F) con el fin de que identifiques el modelo que corresponda:

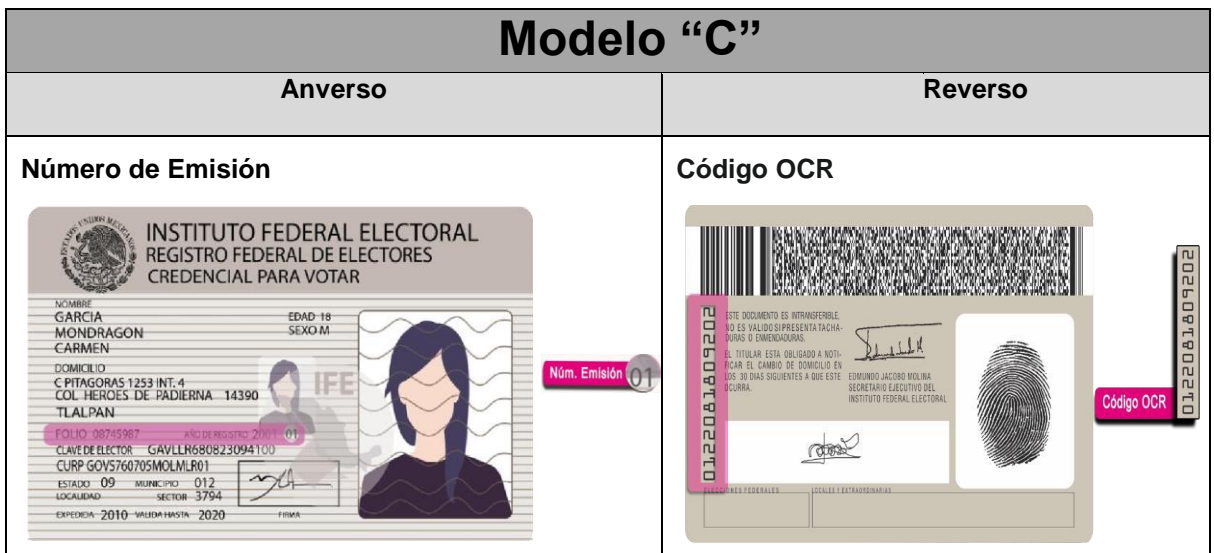

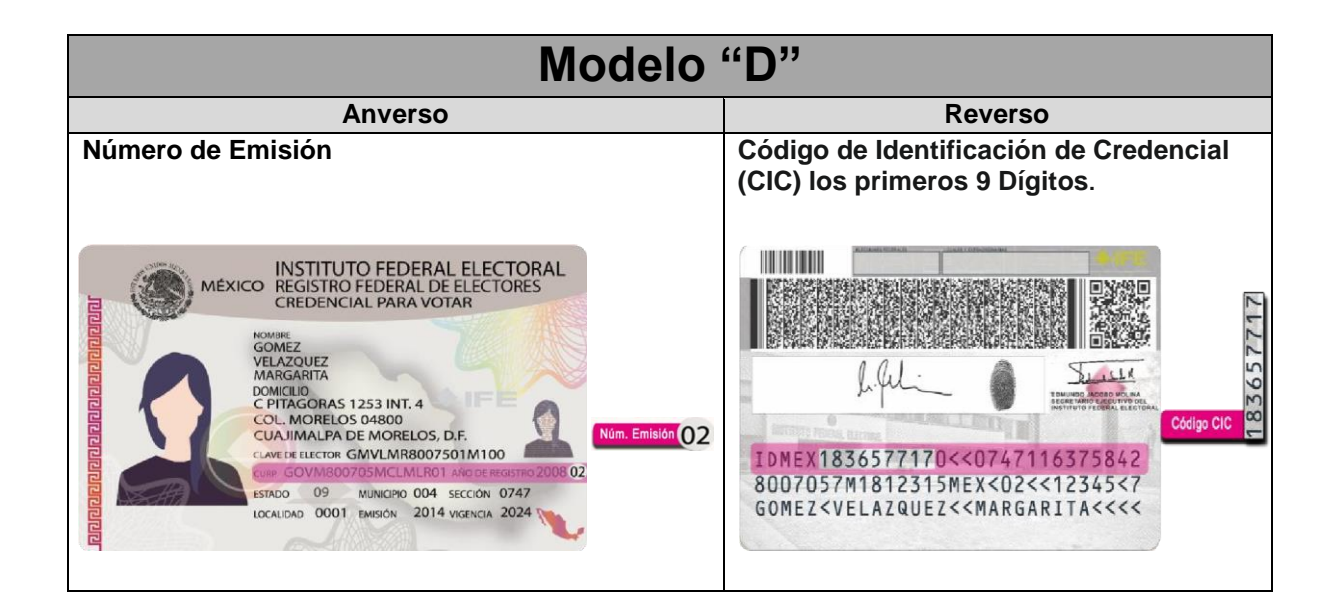

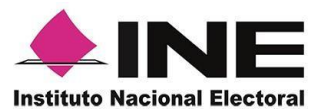

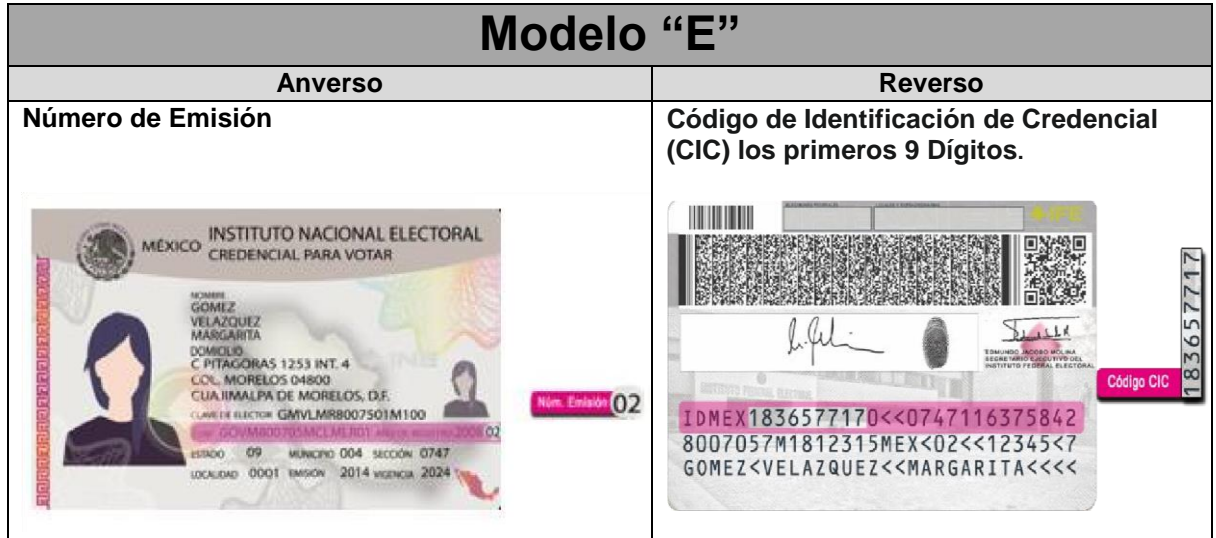

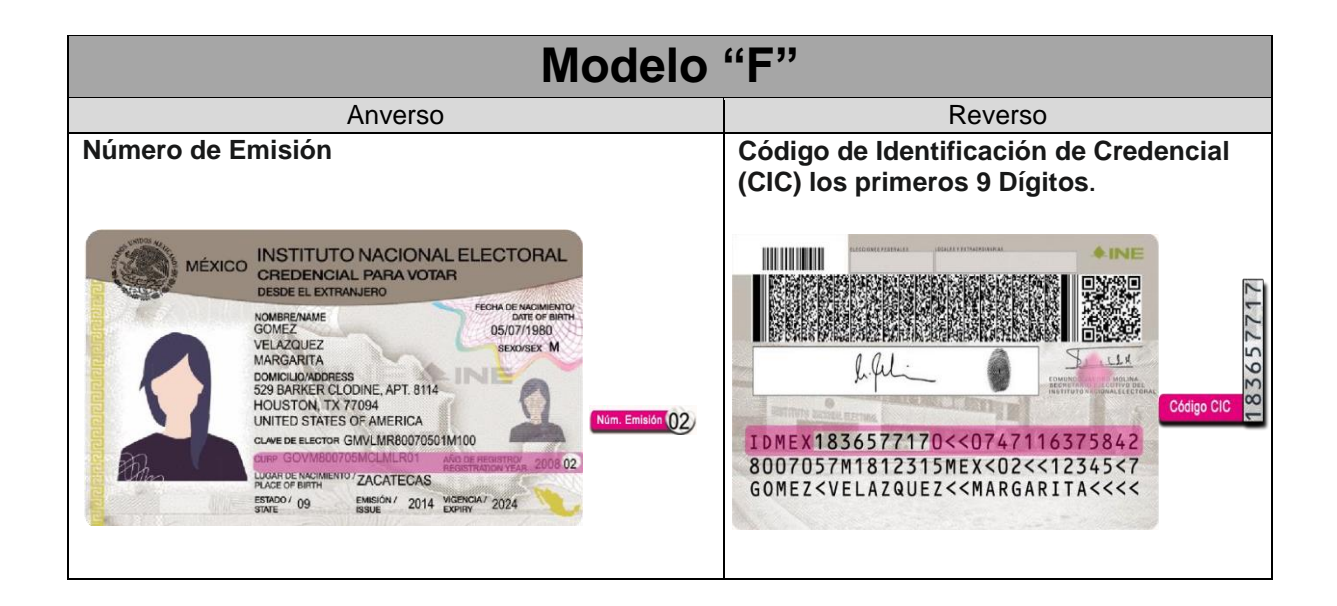

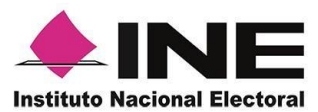

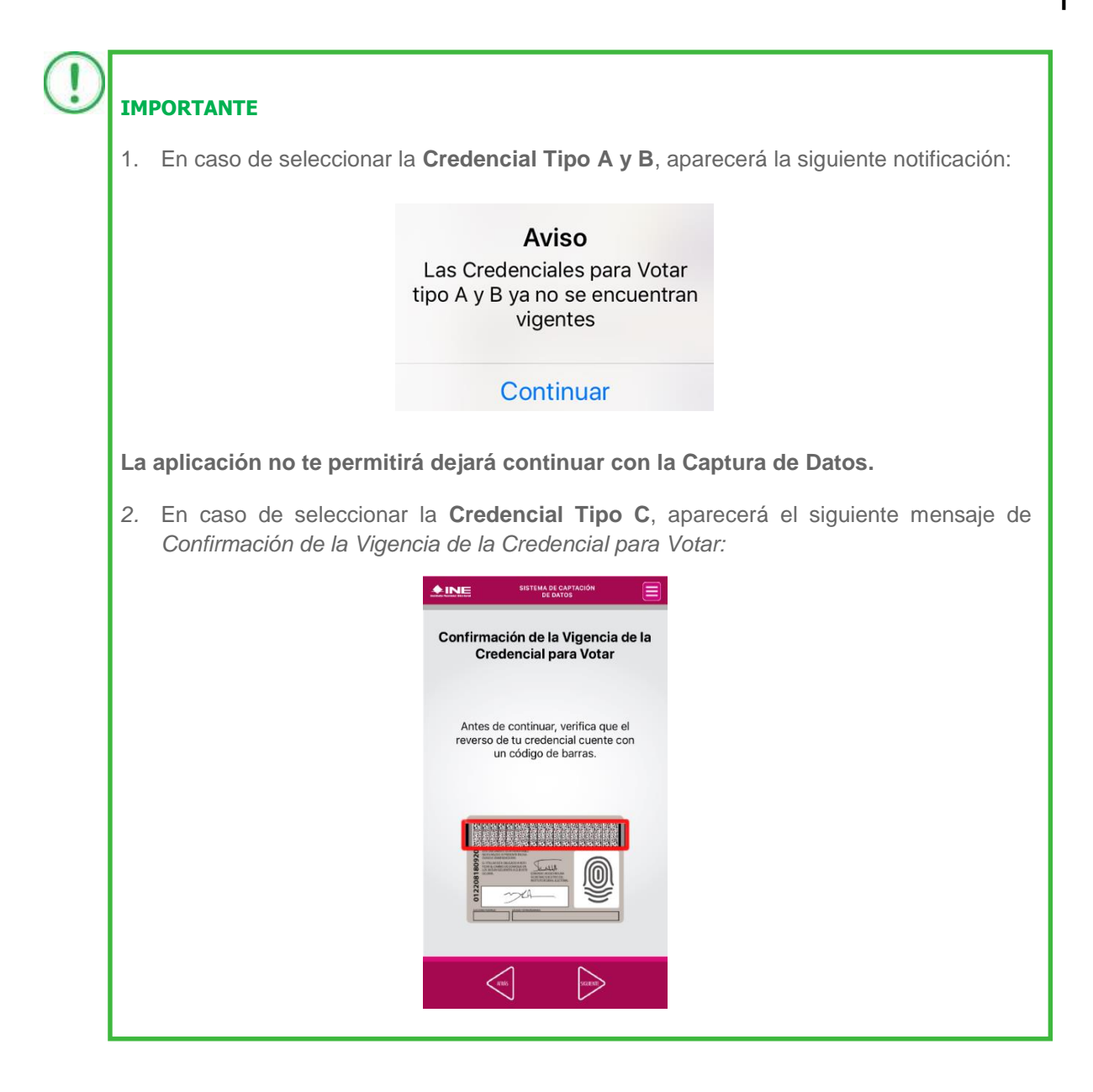

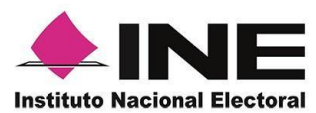

7. En caso de ser una **Credencial para Votar no vigente**, se presentará el mensaje *La Credencial para Votar no es vigente*. Haz clic en el botón **Continuar**.

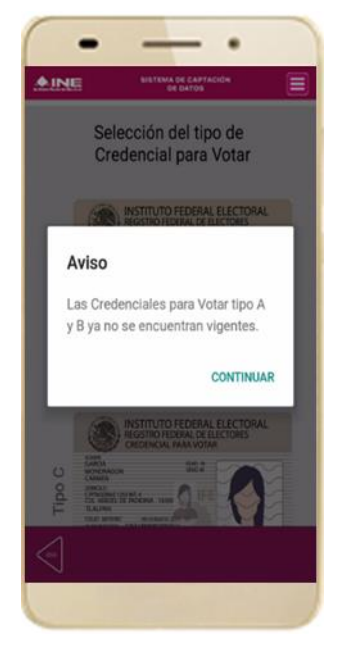

**Figura 27. Vigencia de la CPV.** 

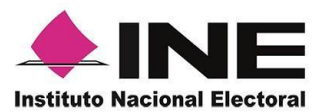

8. Se presentará la pantalla "*Captura de Credencial para Votar"* en donde se visualizará el Anverso y Reverso de la Credencial para Votar. Haz clic en el recuadro, como se muestra a continuación:

9. Enseguida, se mostrará el mensaje de "*Apoyo Ciudadano" quiere acceder* a la cámara. Haz clic en el botón **OK**…

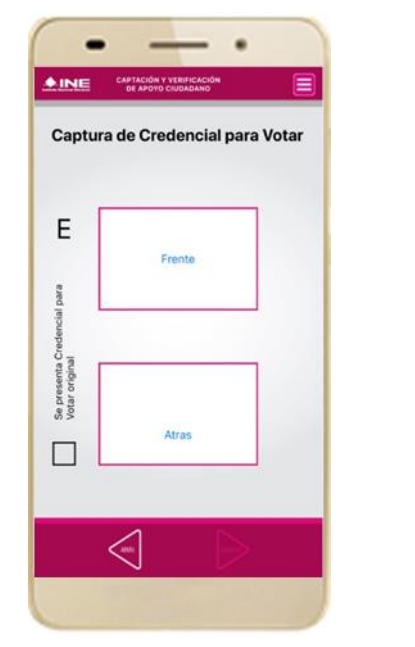

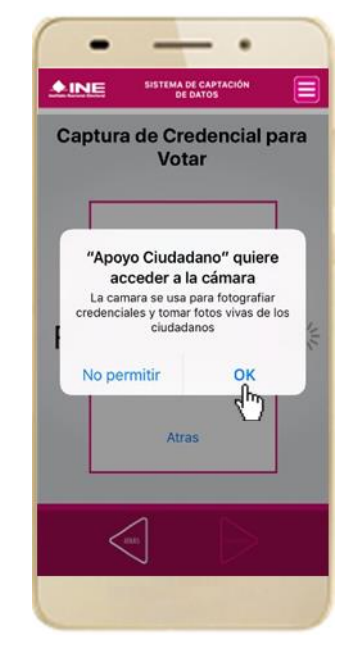

**Figura 28. Captura de CPV. Figura 29. Permiso para acceder a la Cámara.** 

### **IMPORTANTE**

El mensaje de *"Apoyo Ciudadano" quiere acceder a la cámara* se presentará al usuario con perfil Auxiliar/Gestor cuando utilice por primera vez la cámara fotográfica del dispositivo móvil. Para poder utilizarla tendrá que dar clic en el botón **OK.** En caso de dar clic en el botón **No Permitir** no podrá realizar la captación de registros.

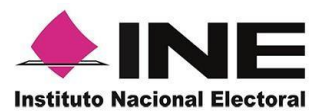

 10. Selecciona el recuadro **Frente** y enfoca el anverso de la Credencial para realizar la captura de la foto.

 11. Enseguida, selecciona el recuadro **Atrás** y enfoca el reverso de la Credencial para realizar la captura de la foto.

12. Cuando tengas ambas capturas, da clic en el botón **Siguiente**.

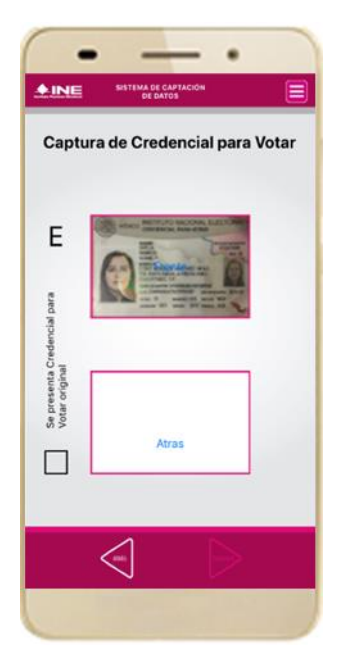

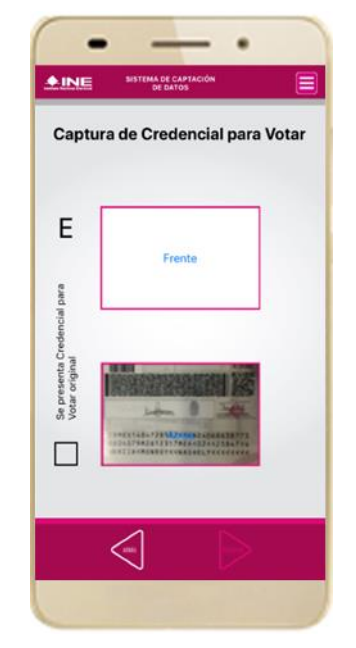

**Figura 30. Captura de anverso CPV. Figura 31 Captura de reverso de la CPV. Figura 32. Captura de ambas imágenes.**

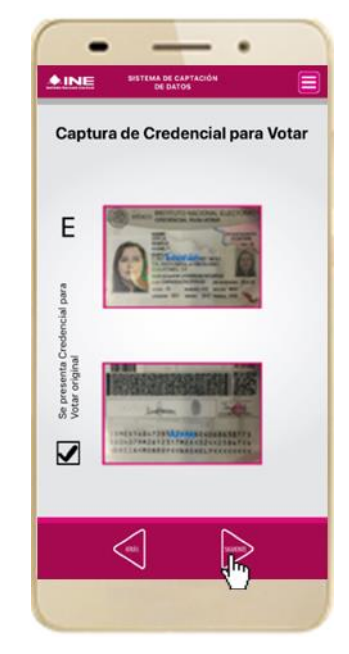

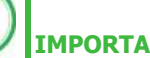

#### **IMPORTANTE**

Para continuar deberás seleccionar el recuadro con la leyenda: "Se presenta Credencial para Votar original".

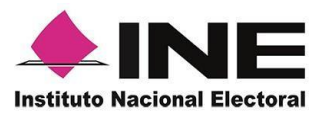

13. Se presentará un recuadro de "información captada", con la información que se extrajo de la Credencial para Votar mediante diversos procesos denominados de l*ectura de OCR, de Código de Barras y de QR*.

En la opción **Ver** podrás visualizar el anverso y reverso de la Credencial para Votar que tomaste. Posteriormente, haz clic en el botón **Siguiente**.

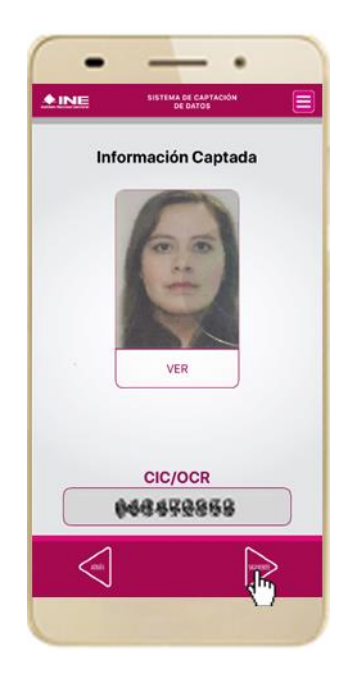

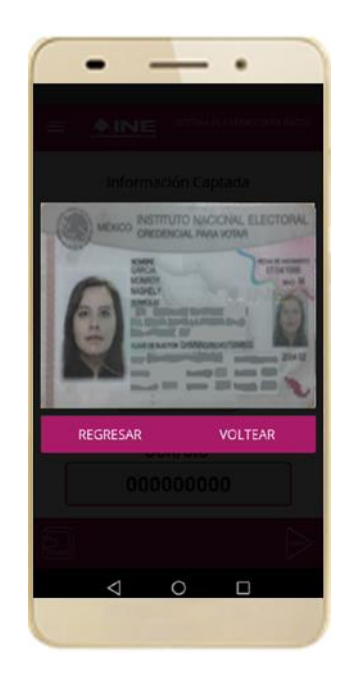

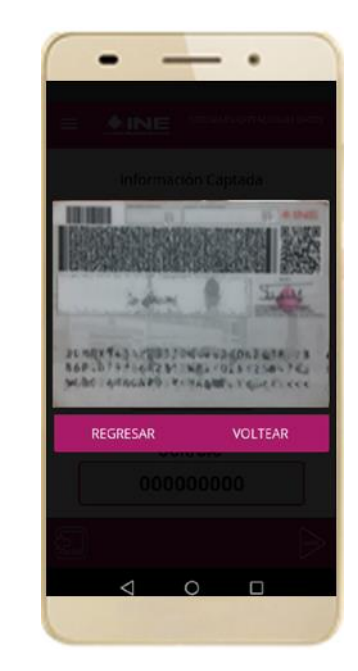

**Figura 33. Validación de Datos.**

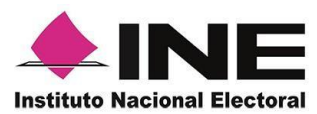

14. En caso de que se te presente el aviso **"No fue posible realizar la lectura del Código de la Credencial para Votar, por lo que los datos fueron obtenidos del reconocimiento óptico de caracteres"**, haz clic en el botón **Aceptar.**

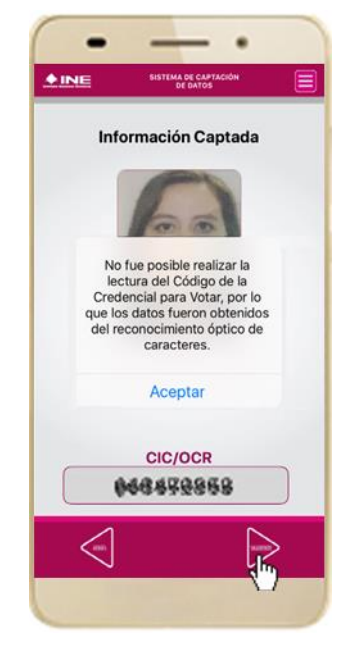

**Figura 34. Mensaje de información captada.**

#### **IMPORTANTE**

El QR o de respuesta rápida (Quick response) es similar al código de barras y se utiliza para almacenar información de una matriz de puntos bidimensional y transmitirla a alta velocidad y suelen acompañarse de tres cuadros de sus extremos. Por ejemplo, en el caso de la credencial de elector basta con apuntar con la cámara para acceder automáticamente al número del CIC:

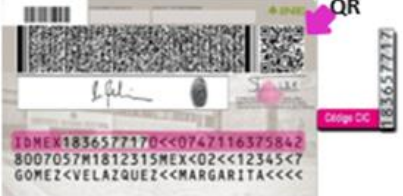

El código de barras es un código bidimensional que representa un conjunto de líneas paralelas de distinto grosor y espaciado que en su conjunto contiene determinada información, es decir, las barras y los espacios de códigos representan pequeñas cadenas de caracteres. De este modo, el código de barras permite reconocer rápidamente un artículo o un dato.

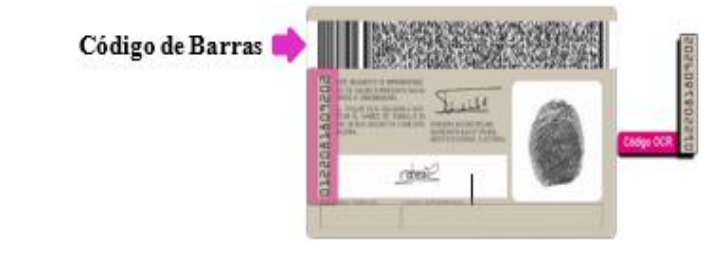

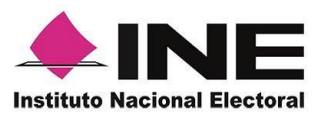

15. En seguida aparecerá la pantalla de **"Foto Viva"**, donde se le deberá tomar al ciudadano la fotografía presencial de su registro, para la toma de la fotografía toma en cuenta las siguientes recomendaciones:

- La fotografía deberá ser tomada de frente.
- Se recomienda evitar el uso lentes, a menos de que sea necesario.
- Evitar el uso de gorra o sombrero.
- El rostro del ciudadano debe estar descubierto.
- Verificar que la imagen no se vea borrosa al tomar la fotografía.

En caso de que la imagen no sea de calidad aceptable, la aplicación móvil cuenta con la opción de volver a capturar la fotografía.

Cuando se enfoque el rostro de la o el ciudadano, solicita que sonría, en ese momento se tomará de manera automática la fotografía. Posteriormente, haz clic en el botón **Siguiente**.

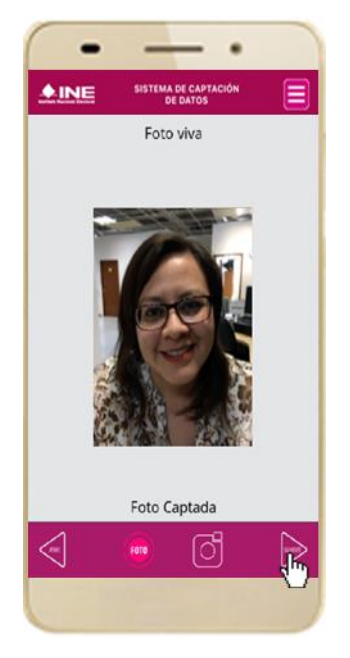

**Figura 35. Toma de Foto viva.**

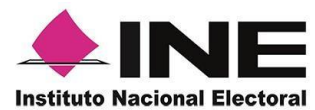

16. Se presentará la pantalla de Firma de aceptación.

#### Da clic en el **Aviso de Privacidad del INE.**

17. Muestra ciudadano el texto contar con de Aviso de Privacidad simplificado.

Si se requiere podrás INE, en la que se dar clic en **"***Aviso de Privacidad del INE integral".*

**del INE simplificado.**

18. En caso de de internet, podrás mostrar al ciudadano la página del específica el tratamiento de los datos personales.

19. Solicita al ciudadano registrar su firma en el recuadro en el que manifiesta su registro. Haz clic en el botón **Siguiente.**

**de aceptación.**

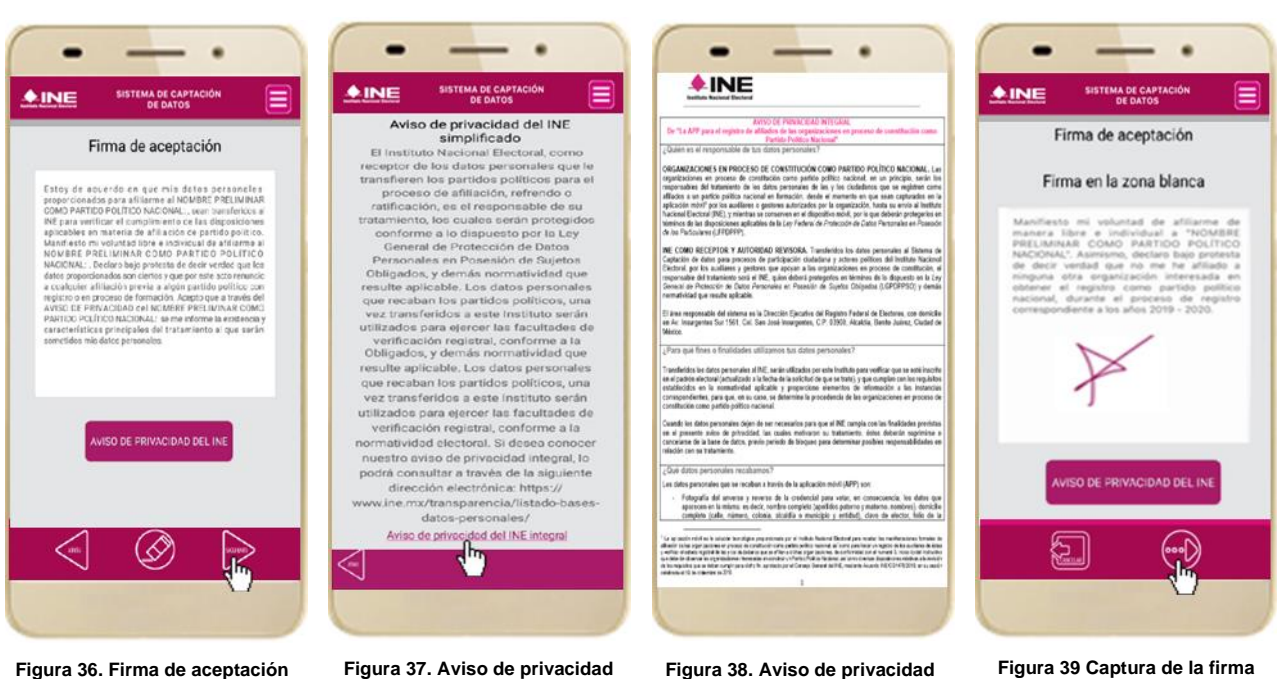

**Figura 36. Firma de aceptación para Nueva Afiliación.**

#### **IMPORTANTE**

Deberás contar con conexión a Internet para visualizar mayor información del Aviso de Privacidad del INE Integral.

**Integral.**

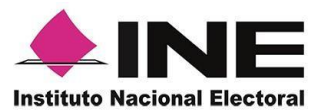

20. Finalmente, se presentará un mensaje indicando que el registro *ha sido almacenado en el dispositivo,* donde también aparecerá el folio del registro.

Para continuar con la captura de registros, haz clic en el botón **Continuar**.

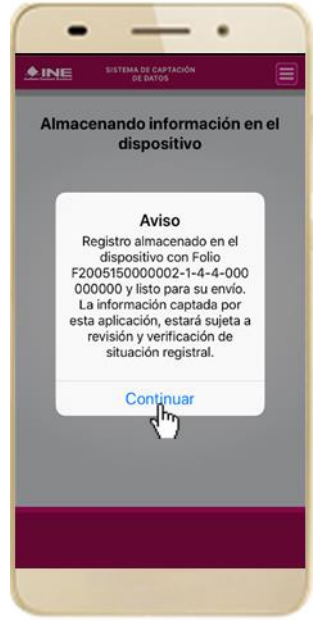

**Figura 40. Registro almacenado en el dispositivo.**

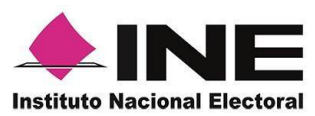

### <span id="page-32-0"></span>VII. Envío de captura

Para realizar el envío de registros captados de en la Aplicación Móvil, realiza los siguientes tres pasos:

1. Haz clic en la pantalla de *Menú desplegable* y selecciona la opción **Envío de captura.**

2. Da clic en el botón de la **flecha**, ubicado en la parte inferior derecha de la pantalla.

3. Una vez enviados, aparecerá la pantalla indicando que *se enviaron exitosamente todos los registros*.

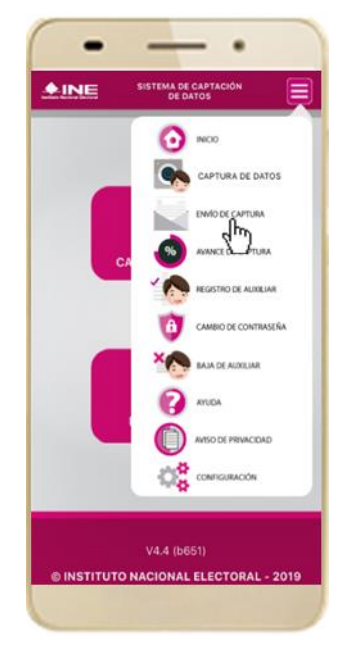

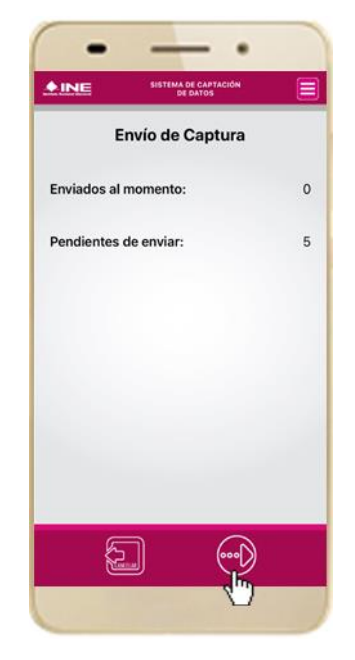

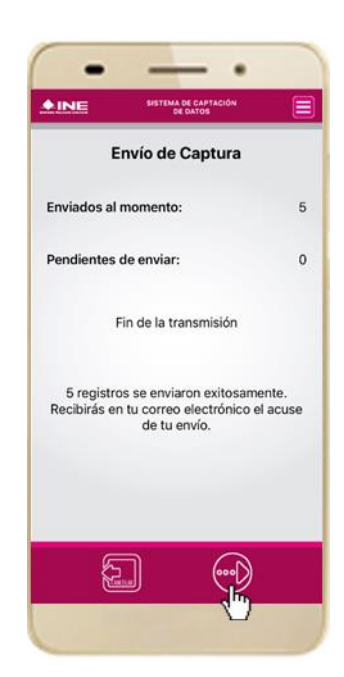

**Figura 41. Envío de captura. Figura 42. Transferencia de capturas. Figura 43. Transferencia de capturas.** 

### **IMPORTANTE**

Para enviar los registros de **afiliación o refrendo de afiliación** es necesario que cuentes con una conexión a Internet en tú dispositivo móvil.

**Nota:** Tendrás 24 horas una vez vencido el periodo de captación para realizar el envío de los registros capturados.

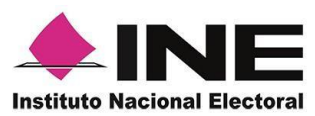

### <span id="page-33-0"></span>VIII. Avance de captura

Para consultar el avance de captura de los registros captados, realiza los siguientes pasos:

1. Haz clic en la 2. pantalla de *Menú desplegable* y selecciona la opción **Avance de captura**.

Aparecerá la siguiente pantalla con los datos del *tu contraseña*. correo del auxiliar dado de alta en la aplicación. **Selecciona el auxiliar**.

3. Se presentará la pantalla *Captura* 

Ingrésala y haz clic en el botón **Continuar.**

4. Enseguida, podrás visualizar el *avance* de todos los registros capturados.

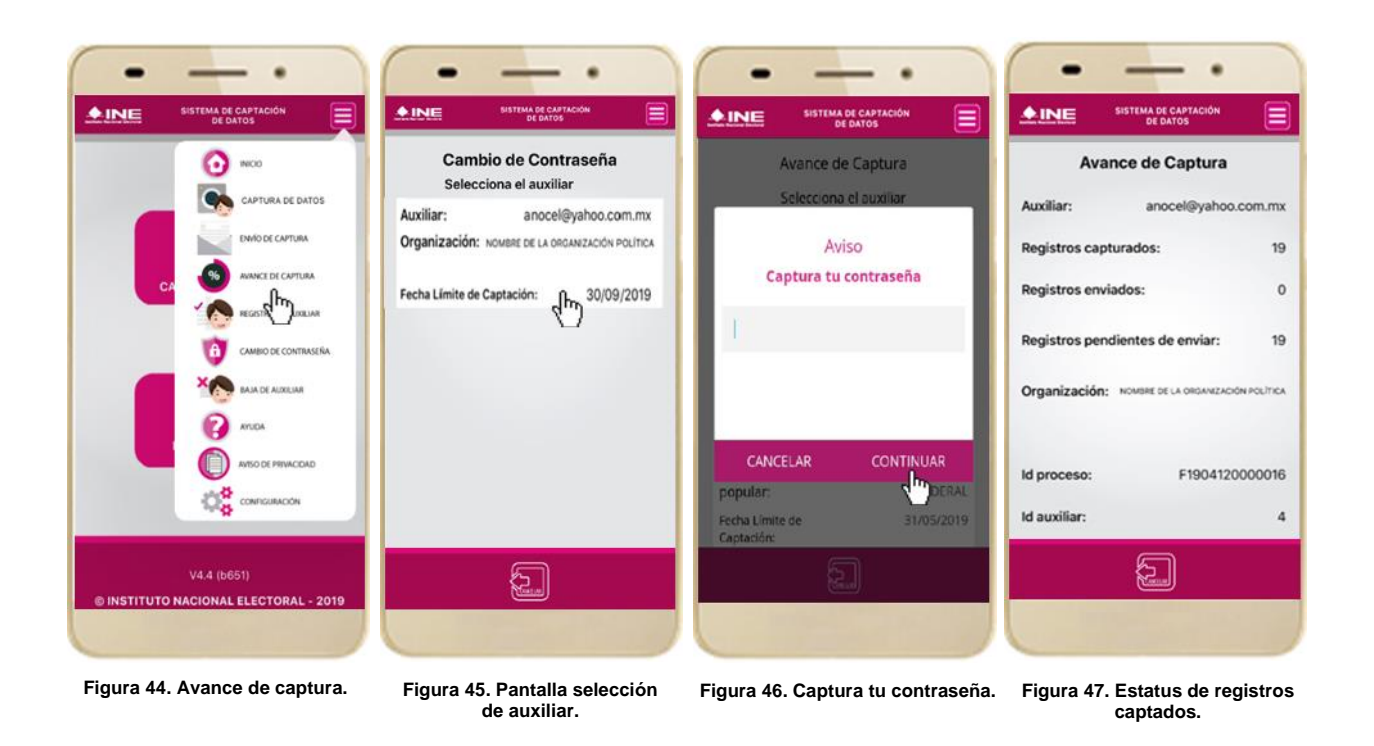

### **IMPORTANTE**

Después de 48 horas de haber vencido el periodo de captura de registros se eliminará cualquier información de la Aplicación de Apoyo Ciudadano - INE que haga alusión al Partido Político Nacional que estás apoyando, auxiliar (es), registros sin enviar e información de avance de captura. Solo aparecerá (n) auxiliar (es) de los procesos que aún se encuentren **vigentes.**

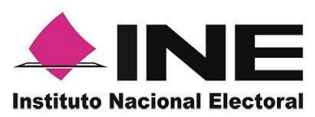

# <span id="page-34-0"></span>IX. Cambio de contraseña

Para realizar el cambio de tu contraseña local (perteneciente a la Aplicación Móvil) realiza los siguientes pasos:

1. Haz clic en la pantalla de *Menú desplegable* y selecciona la opción **Cambio de contraseña.**

2. Inmediatamente se presentará la lista de auxiliares dados de alta en la aplicación. Elige una opción.

3. Se presentará la pantalla de tipo visualizar la de cuenta que pantalla de registraste (Facebook o Google). Captura tu contraseña.

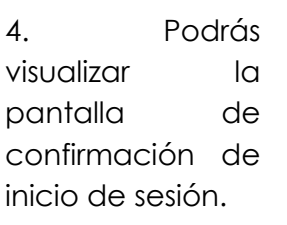

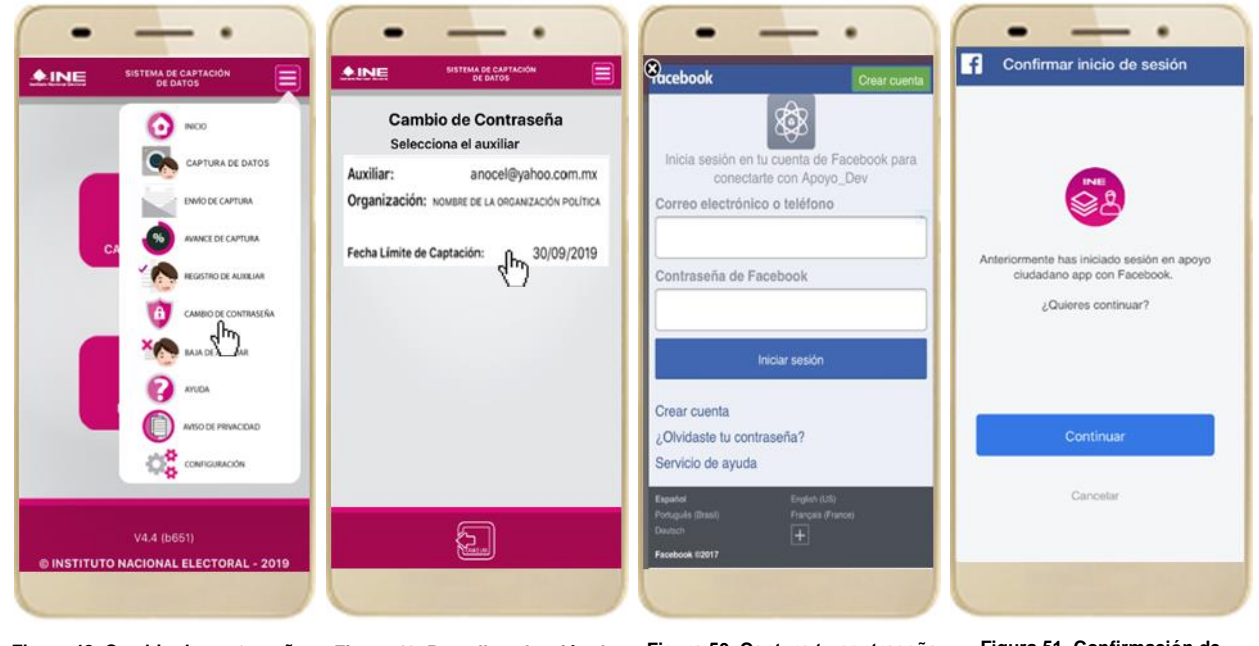

**Figura 48. Cambio de contraseña. Figura 49. Pantalla selección de auxiliar.** 

**Figura 50. Captura tu contraseña. Figura 51. Confirmación de** 

**inicio de sesión.**

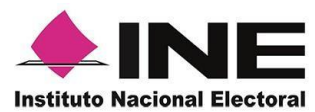

5. En la pantalla que se presenta, captura los campos de *Contraseña* y *Confirmar Contraseña*. Haz clic en el botón **Siguiente**.

6. Finalmente, se presentará el aviso de *contraseña guardada*. Haz clic en el botón **Continuar**.

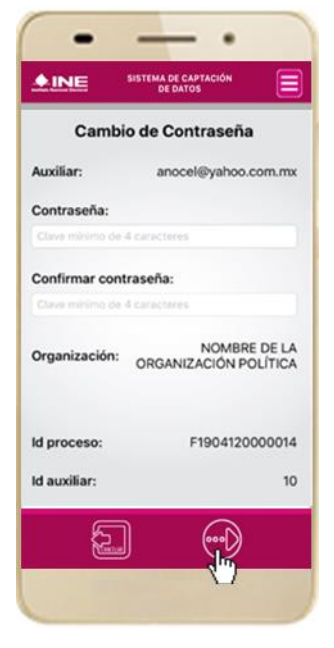

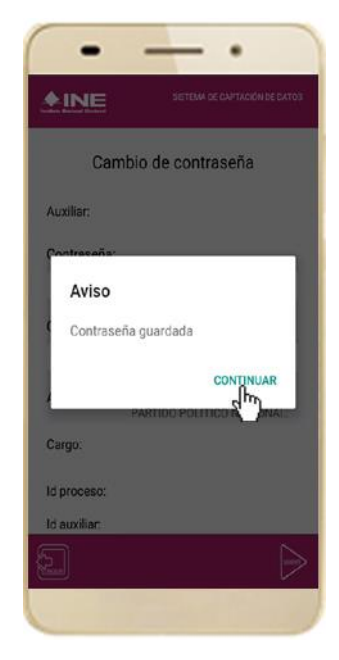

 **Figura 52. Captura contraseña. Figura 53. Aviso de contraseña guardada.**

# <span id="page-36-0"></span>X. Baja de Auxiliar

En esta sección podrás dar de baja al Auxiliar del dispositivo, para lo cual deberás realizar los siguientes pasos:

1. Haz clic en la pantalla de *Menú desplegable* y selecciona la opción **Baja de Auxiliar**.

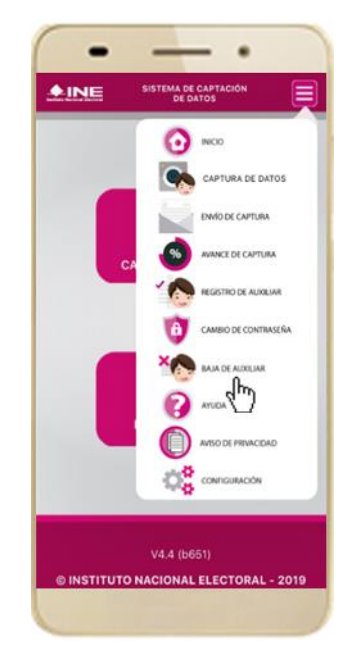

2. Podrás visualizar el correo del auxiliar y datos de la organización de quien es auxiliar. Selecciona una de las opciones que se encuentran en la parte inferior de la pantalla.

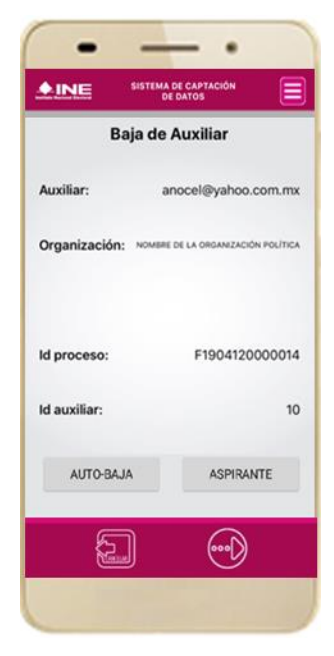

**Figura 54. Baja de Auxiliar. Figura 55 Opciones de baja.**

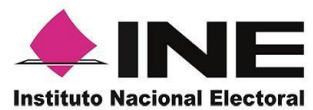

3. Si eliges la opción de **Autobaja**, bastará con ingresar tu contraseña y dar clic en el botón **Continuar**.

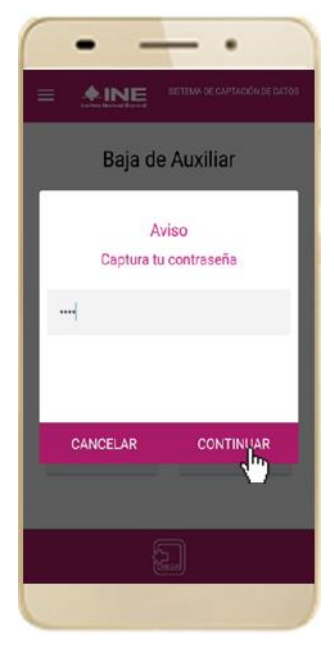

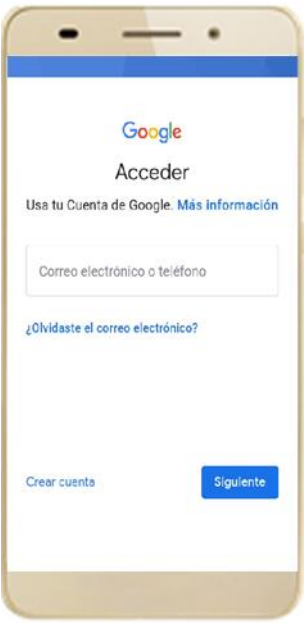

4. Si eliges la opción de **Aspirante**, la baja será a través de la autenticación del aspirante en su cuenta de Facebook o Google según sea el caso.

| <b>Z</b> ucebook              |                               | Crear cuenta                                |
|-------------------------------|-------------------------------|---------------------------------------------|
|                               |                               |                                             |
|                               | conectarte con Apoyo Dev      | Inicia sesión en tu cuenta de Facebook para |
|                               | Correo electrónico o teléfono |                                             |
| Contraseña de Facebook        |                               |                                             |
|                               |                               |                                             |
|                               | Iniciar sesión                |                                             |
| Crear cuenta                  |                               |                                             |
| ¿Olvidaste tu contraseña?     |                               |                                             |
| Servicio de ayuda             |                               |                                             |
|                               |                               |                                             |
| Español<br>Português (Brasil) | Employ (US)                   | Français (France)                           |

**Figura 56. Contraseña Auxiliar. Figura 57. Autenticación Facebook.** 

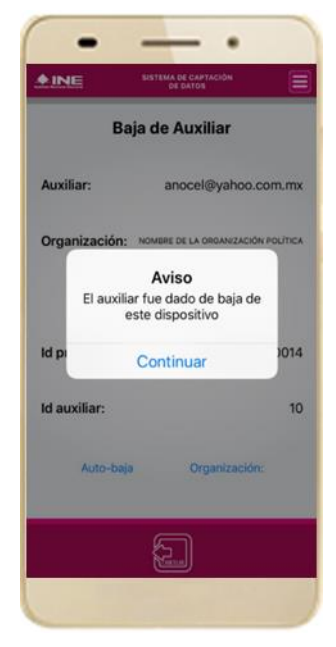

**Figura 58. Aviso baja de auxiliar. Figura 59. Aviso baja de auxiliar.** 

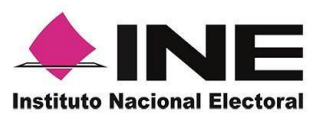

### <span id="page-38-0"></span>XI. Ayuda

En la sección de **Ayuda**, la cual podrás identificar con un signo de interrogación, encontrarás una guía rápida de la aplicación, así como el número telefónico de atención de INETEL, al cual podrás marcar desde cualquier parte del país sin costo, para cualquier duda que se presente.

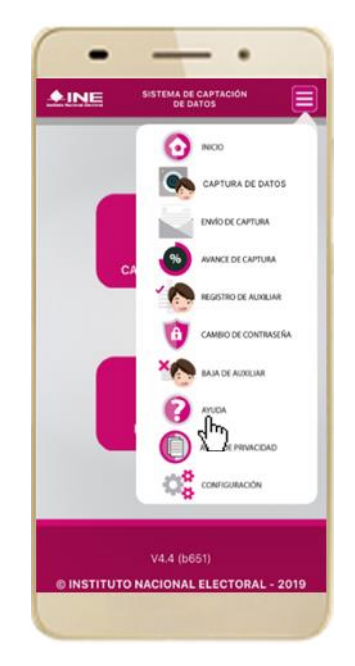

Figura 60. Pantalla de Menú desplegable. **Figura 61. Pantalla de Ayuda**.

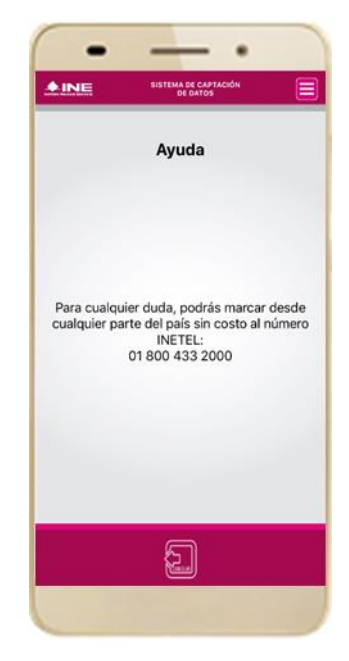

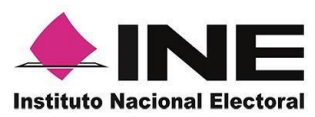

### <span id="page-39-0"></span>XII. Aviso de privacidad

Para visualizar esta sección, selecciona la opción **Aviso de Privacidad** donde encontrarás el *Aviso de Privacidad del Registro Federal de Electores*, como se muestra a continuación:

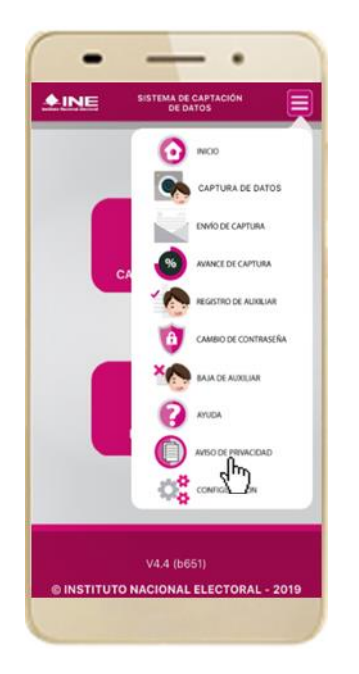

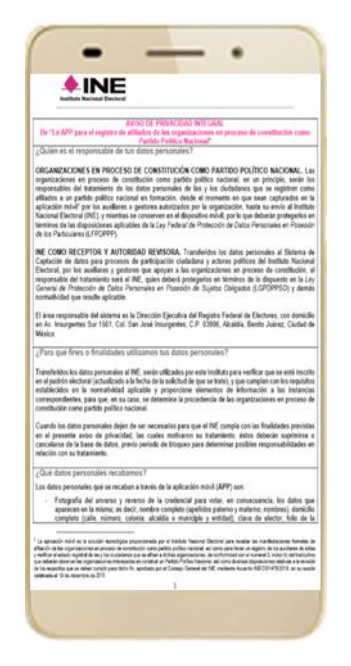

 **Figura 62. Pantalla de Menú desplegable. Figura 63. Pantalla de Aviso de Privacidad.** 

### <span id="page-40-0"></span>XIII. Configuración

En la opción de "Configuración" de la aplicación, podrás visualizar las opciones que requiere que estén activas para su uso, las cuales incluyen:

- **Ubicación**. Necesaria al usar la captura de datos en la aplicación.
- **Cámara**. Deberá estar activa para la toma del anverso, reverso de la credencial para votar y la foto presencial de quién brinda el registro.
- **OCR**. A través de este proceso se extrae la información de la credencial para votar.
- 1. Selecciona la opción **Configuración** del *menú desplegable*.

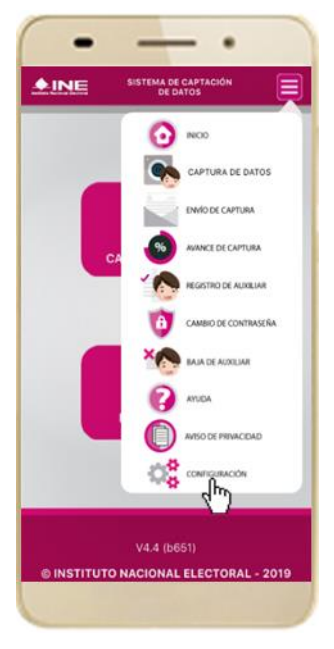

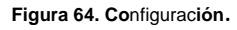

2. Al seleccionarlo, visualizarás lo siguiente:

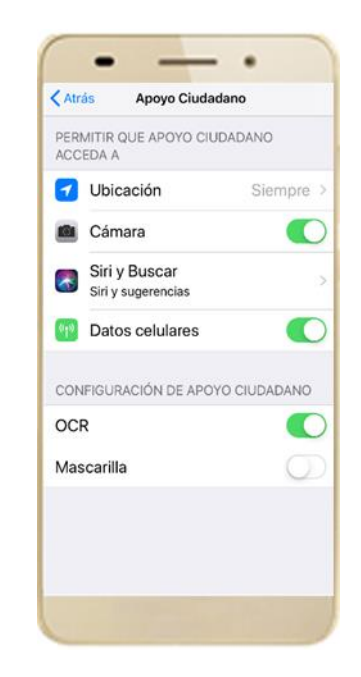

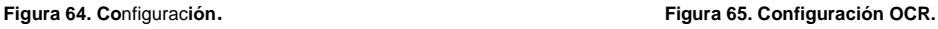

#### **IMPORTANTE**

El proceso OCR es un proceso de detección y lectura de textos, generalmente conocido como reconocimiento de caracteres y expresado con frecuencia con la sigla OCR (del inglés Optical Character Recognition), es un proceso dirigido a la digitalización de textos, los cuales identifican automáticamente a partir de una imagen símbolos o caracteres que pertenecen a un determinado alfabeto, para luego almacenarlos en forma de datos. Así podremos interactuar con estos mediante un programa de edición de texto o similar.